# アプリ版:マネジメント研修会の参加方法

(公財)日本産業廃棄物処理振興センター

#### 1.開催日までの流れ

研修会は、オンライン会議システム Webex(Cisco 社)を用いてライブ配信形式(あらかじめ研修会 の開始日時・終了日時が決められている形式)で開催します。

研修会には、講義映像を見るモニターと講義音声を聞くためにスピーカーが必要になりますが、 受講者自身を写すためのカメラは不要です。

#### (1)Webex への接続方法を選ぶ

・Webex への接続方法は、「アプリ版」と「ブラウザ版」があります。 ・操作方法が簡単な「アプリ版」での受講をお勧めしております。 ※アプリ版を利用できない場合は、ブラウザ版で参加してください。

・[ブラウザ版:マネジメント研修会の参加方法](https://www.jwnet.or.jp/uploads/media/2023/04/2023_basic_br.pdf)

#### (2)Webex への接続テストの行う

・開催日時までに必ず通信の接続と映像・音声(スピーカ)の接続テストを実施してください。 ※ 個々のパソコン・通信環境による不具合については当センターでは対応できないことをご了承ください。

#### (3)Webex に接続して開催日に研修会に参加する

・当日は、下記の手順に従って Webex に接続して参加してください。

なお、一社から複数人をお申込みされている場合で、一画面で共有して参加される場合は、当 日ご一緒に参加される方の「受講番号」「氏名」を事務局までご連絡ください。Webex ログイン時の 名前欄に入力いただく「受講番号」により当日の出欠席確認を行うため、名前欄に受講番号がな い場合は、欠席となり「受講証明書」を交付できない場合があります。

<https://www.jwnet.or.jp/contact/workshop/toiawase.html>

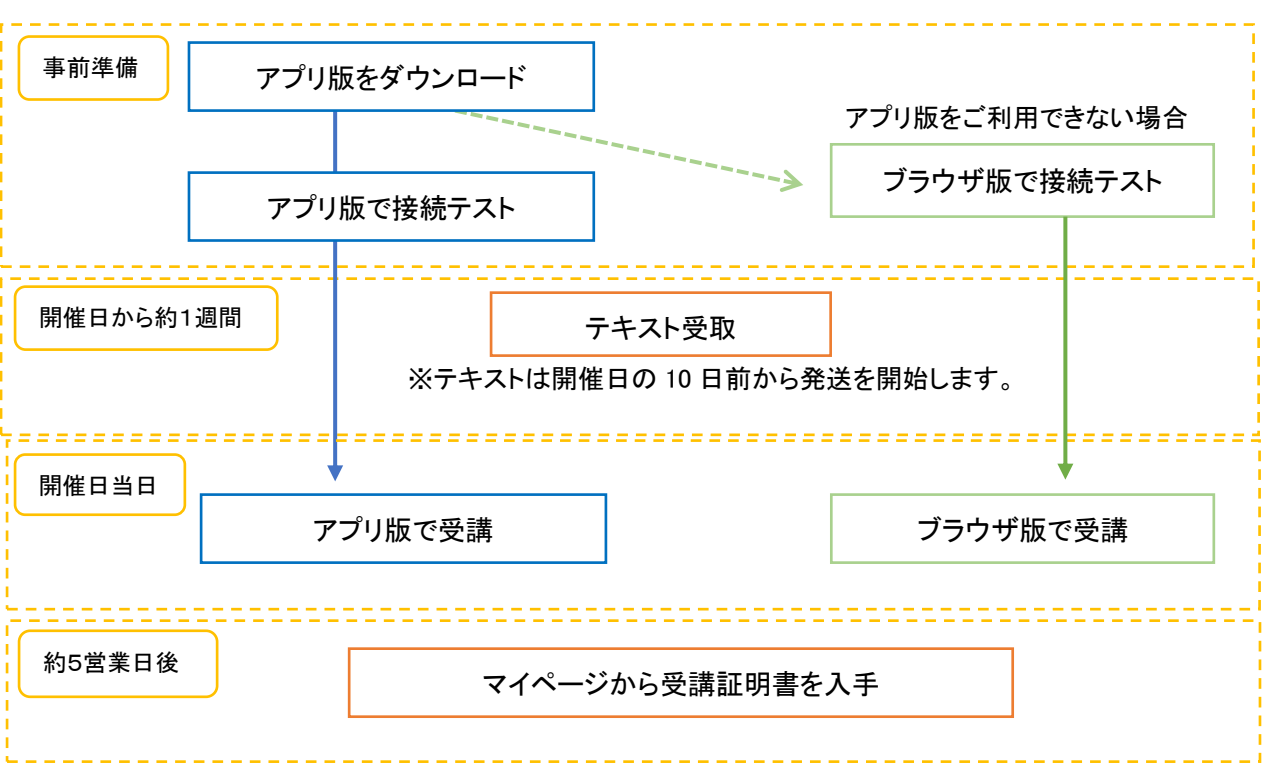

#### 2.開催日までの準備

開催日までに、マイページにログインして Webex ヘログインするための「ミーティング番号」「ミー ティングパスワード」をご確認し、通信の接続と音声(スピーカ)の接続テストを実施してください。

# (1)マイページにログインして、Webex へログインするための 「ミーティング番号」「ミーティングパ スワード」をご確認ください。

[https://www.jwcenter.jp/shsmsk/MypLoginInit.cgi?fn=OP\\_INIT](https://www.jwcenter.jp/shsmsk/MypLoginInit.cgi?fn=OP_INIT)

※マイページへのログインは、受講料入金後(原則、当日または翌営業日)に配信される「受講 決定のお知らせ」に記載されている受講番号と申込時に決定したパスワードが必要です。

#### (2)下記のリンクからデスクトップアプリをダウンロードしてインストールしてください。

<https://www.webex.com/ja/downloads.html>

アプリには「Windows64 ビット用」と「Windows32 ビット用」がありますので、下記を参考にご自身 の Windows が何ビット版かをご確認の上インストールしてください。

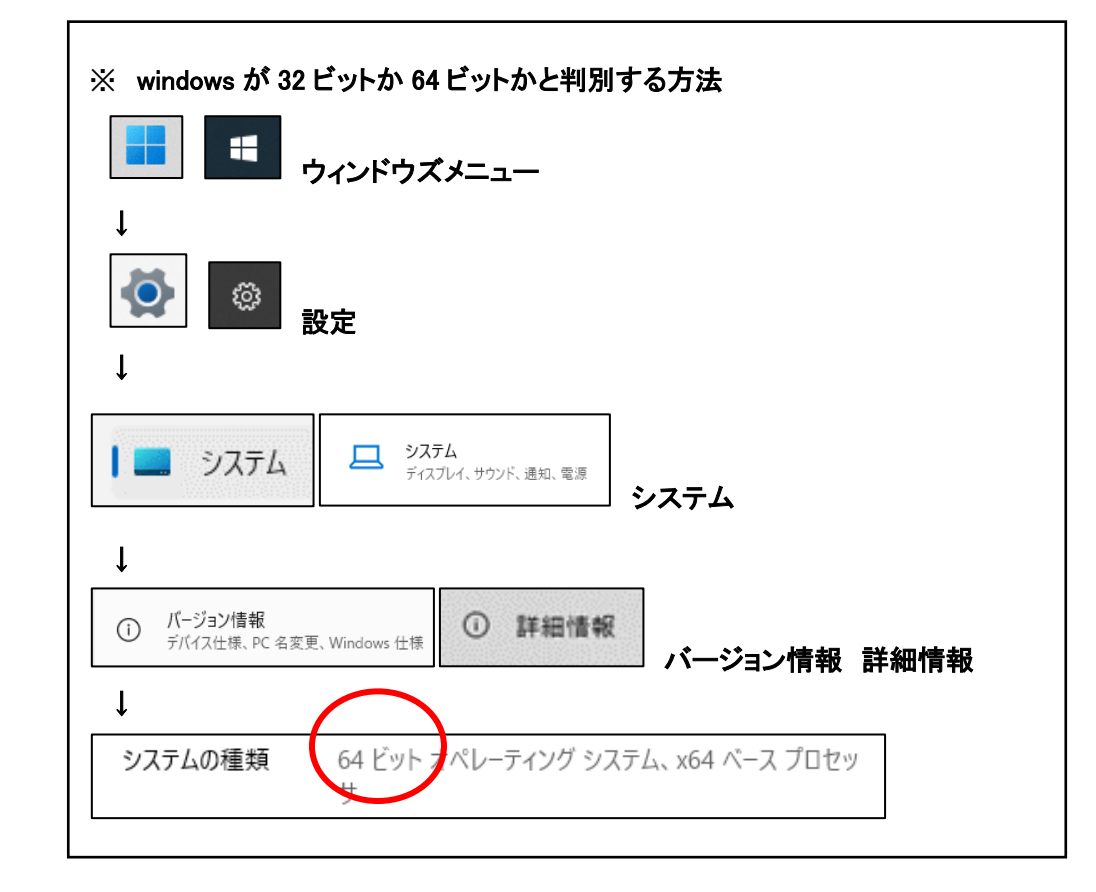

※スマートフォンで参加される場合は、アプリ「Webex Meetings」をダウンロードしてご参加ください。

### (3)インストールができたら、アプリを立ち上げてください。

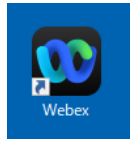

(4)アプリを立ち上げたら、次の手順に従って接続テストをしてください。

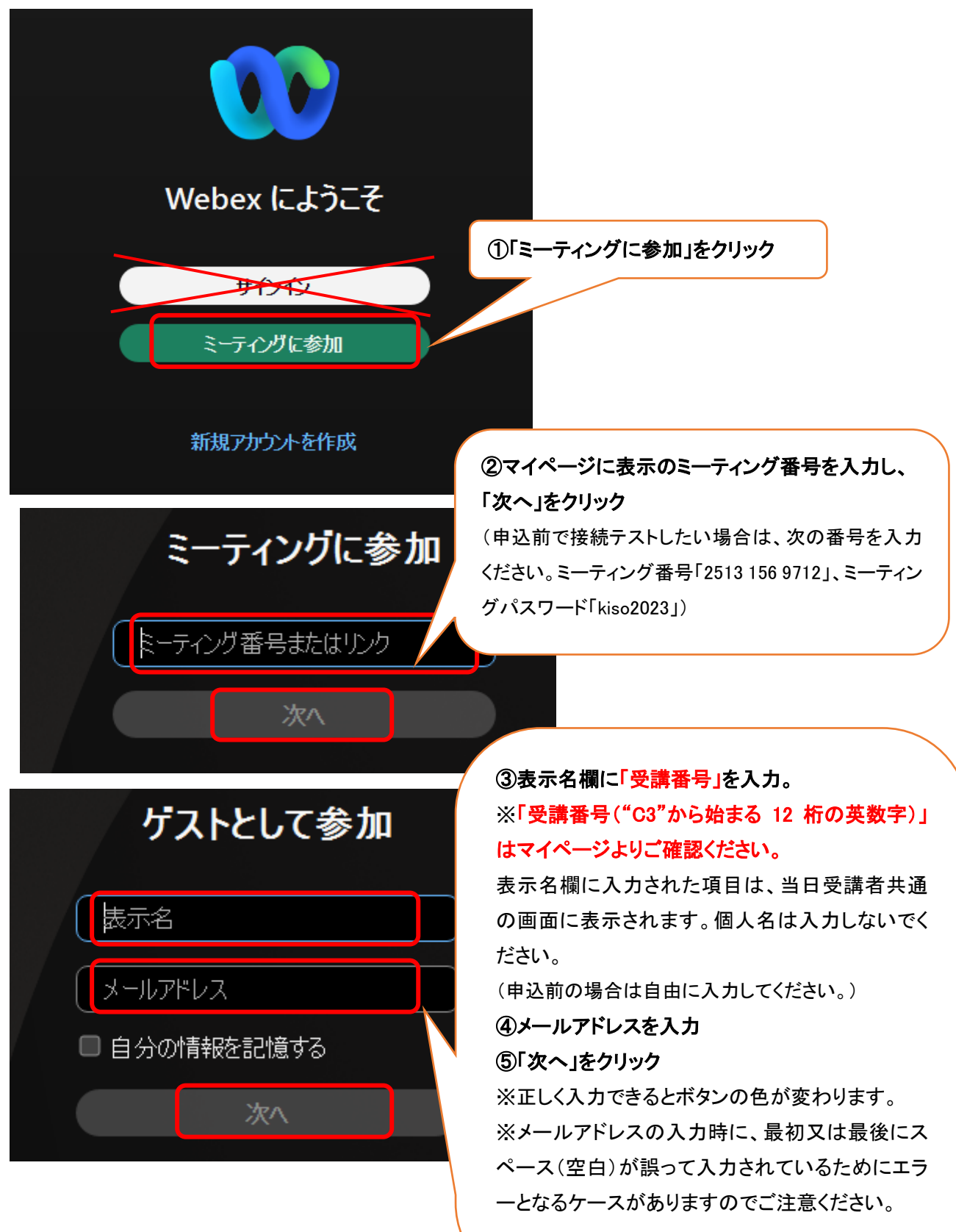

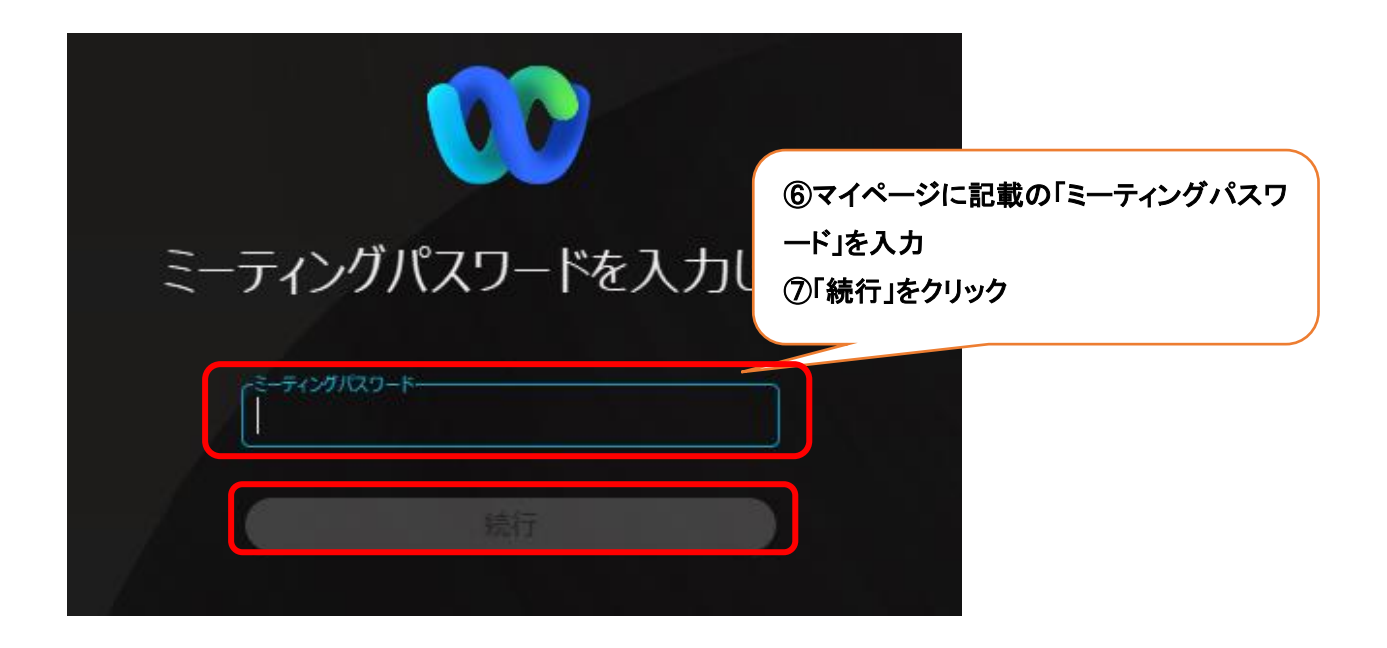

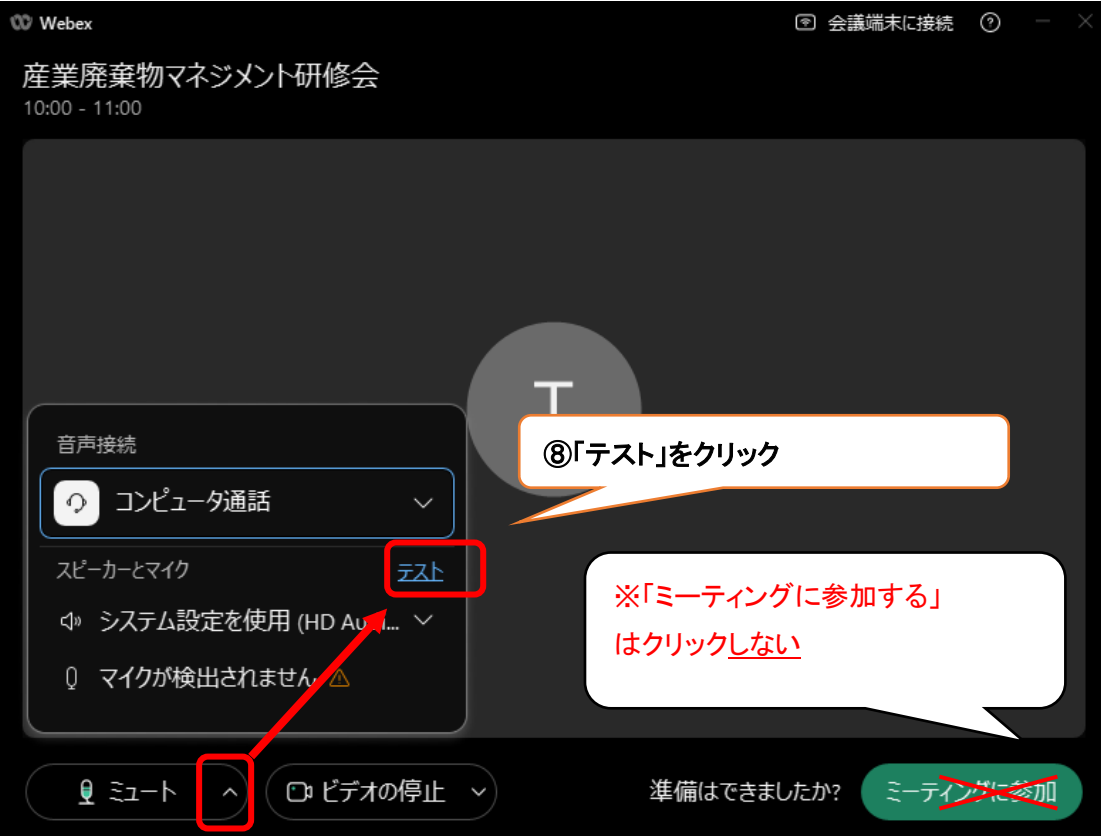

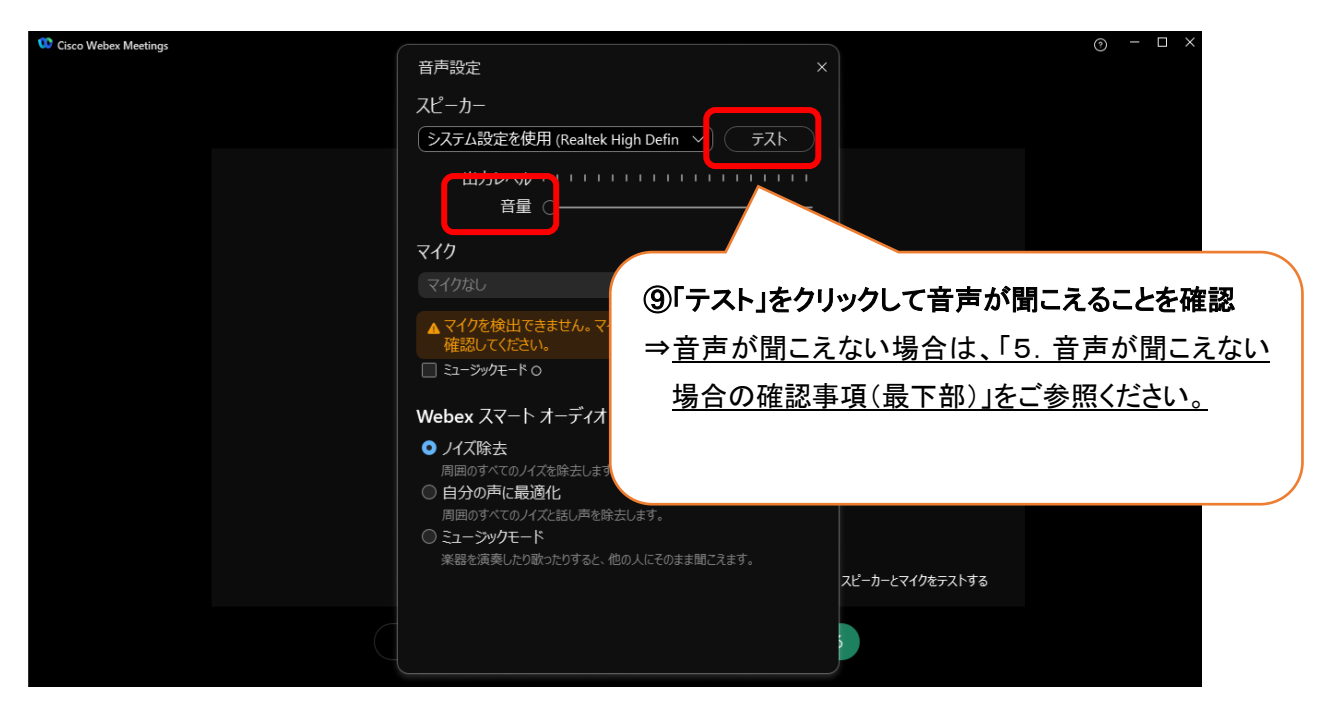

※詳しい利用方法等は「Webex Meetings の会議マニュアル」をご参照ください。

[https://www.cisco.com/c/m/ja\\_jp/solutions/webex/how-to-use.html](https://www.cisco.com/c/m/ja_jp/solutions/webex/how-to-use.html)

接続テストは終了です

#### 3.テキストの受取

テキストは、開催日の 10 日前から発送を開始します。

#### 4.研修会当日の参加方法

※研修会当日は、12 時 30 分より接続が可能です。 ※受付(出席確認)は、名前欄にご入力いただいた受講番号にて行いますので、受講者様による 操作等は必要ございません。ログイン後は講義開始までそのままお待ちください。

# (1)マイページにログインして、Webex へログインするための 「ミーティング番号」「ミーティングパ スワード」をご確認ください。

[https://www.jwcenter.jp/shsmsk/MypLoginInit.cgi?fn=OP\\_INIT](https://www.jwcenter.jp/shsmsk/MypLoginInit.cgi?fn=OP_INIT)

※マイページへのログインは、受講料入金後(原則、当日または翌営業日)に配信される「受講 決定のお知らせ」に記載されている受講番号と申込時に決定したパスワードが必要です。

#### (2)デスクトップの Webex アイコンをダブルクリックして Webex を立ち上げます。

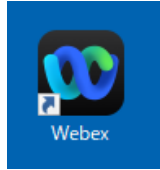

(3)次の手順に従って接続してください。

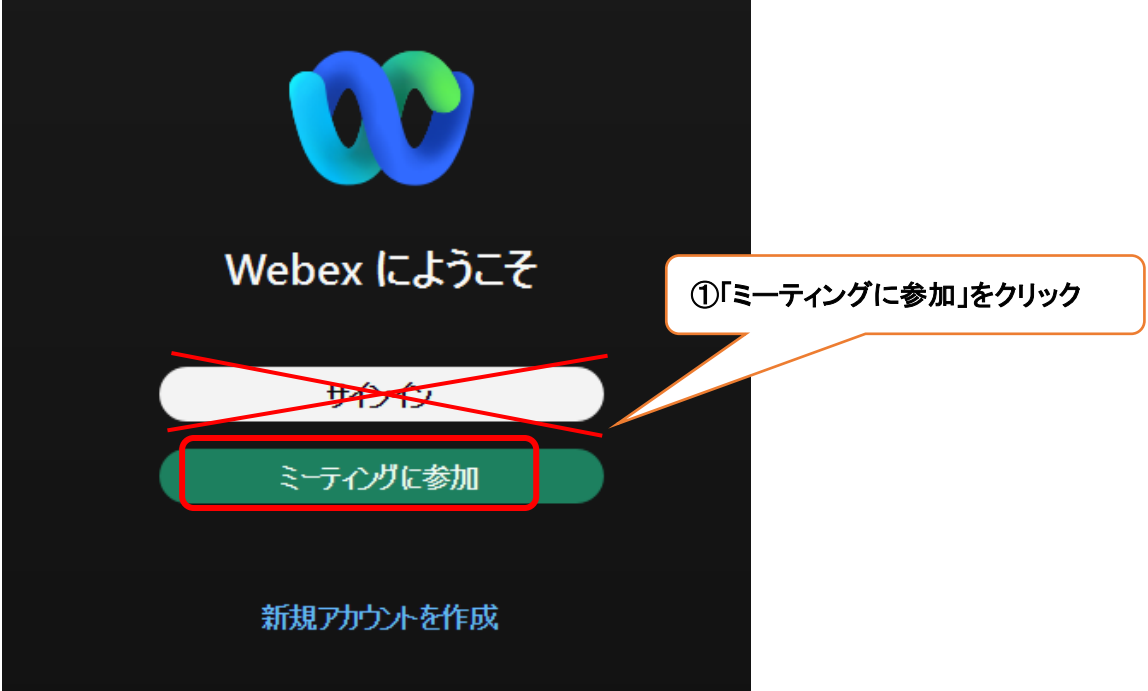

# ミーティングに参加

次へ

■ トーティング番号またはリンク

②マイページに記載のミーティング番号を入 力し、「次へ」をクリック

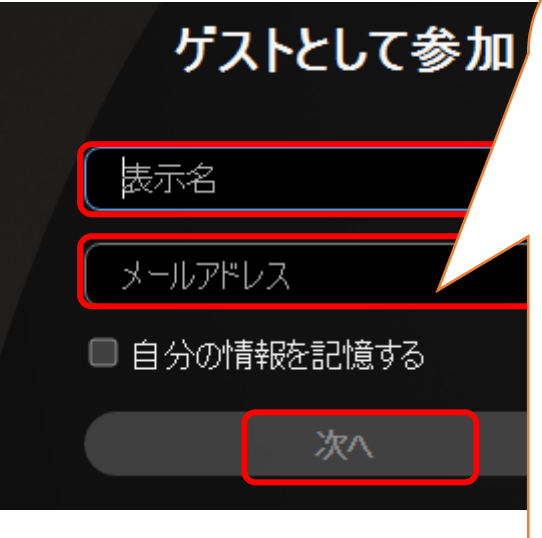

# ③表示名欄に「受講番号」を入力。 ※「受講番号("C3"から始まる 12 桁の英数字)」はマイペ ージよりご確認ください。

## 例:C31230077001

 $\mathbf{r}$ 

※表示名欄に入力された項目は、当日受講者共通の画面 に表示されます。個人名は入力しないでください。

# ④メールアドレスを入力

# ⑤「次へ」をクリック

※正しく入力できると「次へ」のボタンの色が変わります ※メールアドレスの入力時に、最初又は最後にスペース (空白)が誤って入力されているためにエラーとなるケース があります。メールアドレスをコピーして貼り付けされる場 合はご注意ください。

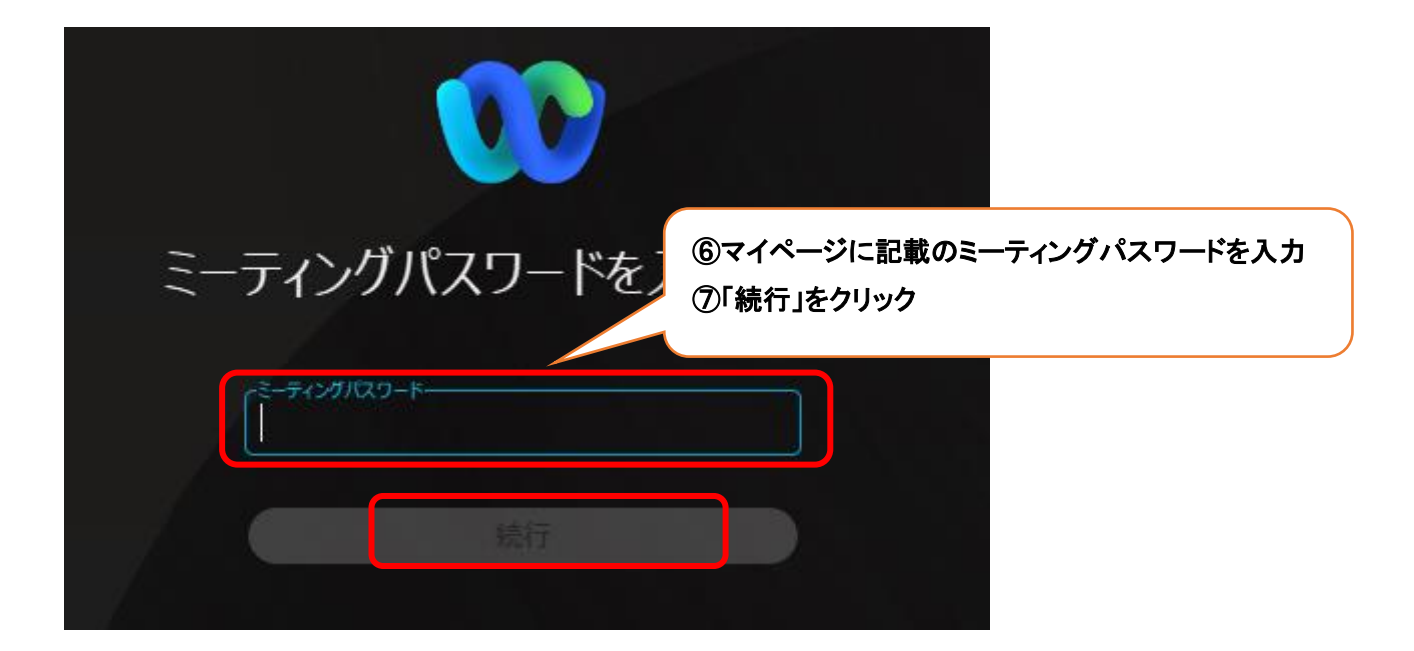

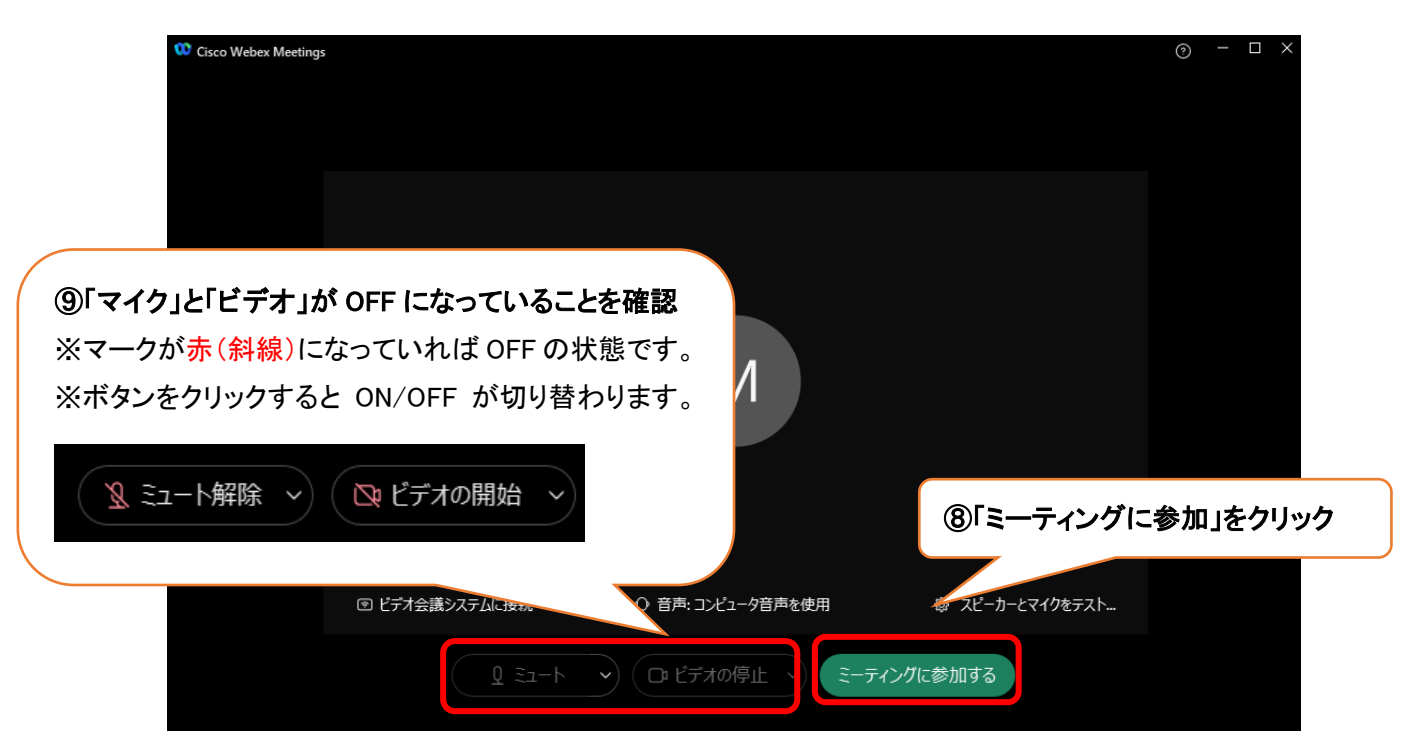

★マイク・カメラについて

研修会中は受講者様の画面下のマイクとカメラは「OFF」にしてください。

・マイクを「ON」にすると、他の参加者にご自身の声が聞こえてしまいます。

・カメラを「ON」にすると、画面上にご自身の顔が表示されてしまいます。

※個々のパソコン・通信環境による不具合については当センターでは対応できないことをご了承ください。

★一社から複数人をお申込みされている場合で、一画面で共有して参加される場合は、当日ご一 緒に参加される方の「受講番号」「氏名」を事務局までご連絡ください。Webex ログイン時の名前欄 に入力いただく「受講番号」により当日の出欠席確認を行うため、名前欄に受講番号がない場合 は、欠席となり「受講証明書」を交付できない場合があります。

<https://www.jwnet.or.jp/contact/workshop/toiawase.html>

# 5.音声が聞こえない場合の確認事項

①スピーカーの音量が0(ミュート)になっていないか

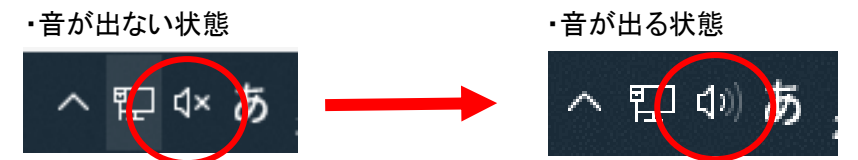

②出力するスピーカーが正しく選択されているか

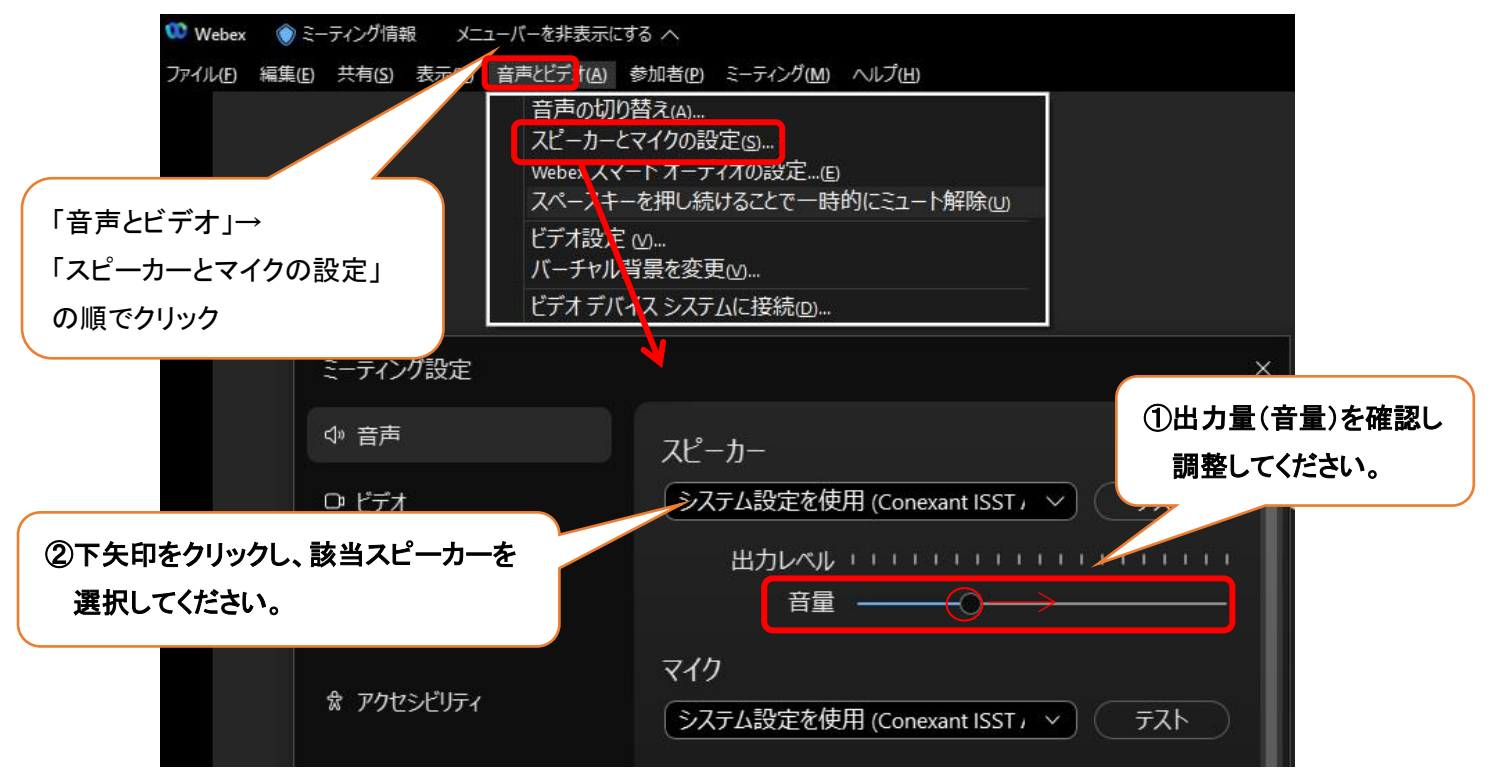